TD61-2472

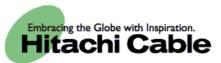

# WIRELESSIP5000 User's Manual

Hitachi Cable, Ltd.

| 1.1. DISPLAYED ICONS                                                 | 1  |
|----------------------------------------------------------------------|----|
| 1.2. NUMBER PAD INPUT TABLE                                          | 3  |
| 1.2.1 Text input mode                                                | 3  |
| -                                                                    |    |
| 2. APPLICATION                                                       | 5  |
| 2. AFFLICATION                                                       |    |
|                                                                      |    |
| 2.1. POWER ON                                                        |    |
| 2.2. POWER OFF                                                       |    |
| 2.3. CALL                                                            |    |
| 2.4. <b>RECEIVE</b>                                                  |    |
| 2.5. CONTACT LIST                                                    |    |
| 2.5.1 New registration                                               |    |
| 2.5.1.1 Registration from telephone number                           |    |
| 2.5.1.2 Registration from contact list menu                          |    |
| 2.5.1.3 Registration from search results                             |    |
| 2.5.1.4 Registration from a call log                                 |    |
| 2.5.1.5 Registration from IM                                         |    |
| 2.5.1.6 Registration from presence                                   |    |
| 2.5.2 Call from contact list                                         |    |
| 2.5.3 Group revision                                                 |    |
| 2.5.4 Erase one item from contact list                               |    |
| 2.5.5 Erase all                                                      |    |
| 2.6. IM                                                              |    |
| 2.6.1 Inbox                                                          |    |
| 2.6.2 New                                                            |    |
| 2.6.3 Drafts                                                         |    |
| 2.6.4 Outbox                                                         |    |
| 2.6.5 Delete All                                                     |    |
| 2.7. CALL LOG                                                        |    |
| 2.7.1 Details                                                        |    |
| 2.7.2 Call log delete                                                |    |
| 2.7.3 Delete all data                                                |    |
| 2.7.4 Calling from the call log                                      |    |
| 2.8. PRESENCE                                                        |    |
| 2.8.1 User list                                                      |    |
| 2.8.2 User Registration                                              |    |
| 2.8.3 Block list                                                     |    |
| 2.8.4 Block register                                                 |    |
| 2.8.5 Status                                                         |    |
| 2.9. BASIC SETTINGS MENU                                             |    |
| 2.9.1 Ringer/vibration                                               |    |
| 2.9.1.1 Distinctive Ringtones                                        |    |
| 2.9.1.2 Ringtones                                                    |    |
| 2.9.1.3 Mode                                                         |    |
| 2.9.1.4 LED.                                                         |    |
| 2.9.1.5 Volume adjustment                                            |    |
| 2.9.2 Caller ID                                                      |    |
| 2.9.3 Service LED                                                    |    |
| <ul><li>2.9.4 Brightness adjustment</li><li>2.9.5 Security</li></ul> |    |
| 2.9.5 Security                                                       | 40 |

1. NAMES & FUNCTIONS OF DEVICE PARTS ......1

| 2.9.6     | information display                                 | 47      |
|-----------|-----------------------------------------------------|---------|
| 2.9.7     | Error Msg.                                          | 49      |
| 2.9.8     | Font size                                           | 49      |
| 2.9.9     | Time setting                                        |         |
| 2.9.1     | 6                                                   |         |
| 2.9.1     |                                                     |         |
| 2.9.1     | •                                                   |         |
| 2.7.1     | 2 ReyLock/ReyUnitock                                |         |
|           |                                                     |         |
| <u>3.</u> | VARIOUS OPERATION METHODS                           |         |
| <u>.</u>  |                                                     | <u></u> |
|           |                                                     |         |
| 3.1.      | HOLD FUNCTION                                       | 56      |
| 3.1.1     | Hold                                                |         |
| 3.1.2     | Hold release                                        |         |
| CAL       | LING METHOD                                         |         |
| 3.1.3     |                                                     |         |
| 3.1.4     |                                                     |         |
| 3.1.4     |                                                     |         |
|           |                                                     |         |
| 3.1.6     | 1 0                                                 |         |
| 3.1.6     | 8                                                   |         |
| 3.1.6     |                                                     |         |
| 3.1.7     | Redial                                              | 59      |
| 3.1.8     | Speed dialing                                       | 60      |
| 3.1.9     | Timer between digits                                | 60      |
|           |                                                     |         |
|           |                                                     |         |
| <u>4.</u> | ACCESSORIES                                         | 62      |
|           |                                                     |         |
| 4.1.      | ACCESSORY GUIDELINES                                | 62      |
| 4.1.      | ACCESSORIES COVERED                                 |         |
|           |                                                     |         |
| 4.3.      | AC POWER SUPPLY ADAPTOR                             |         |
| 4.4.      | USB CABLE (OPTION)                                  |         |
| 4.5.      | INSTALLING THE BATTERY                              |         |
| 4.6.      | <b>R</b> EMOVING THE BATTERY                        | 63      |
| 4.7.      | CHARGING WITH THE DESKTOP CHARGER                   | 63      |
| 4.8.      | CHARGING WITHOUT THE DESKTOP CHARGER                | 64      |
| 4.9.      | LED                                                 |         |
|           |                                                     |         |
|           |                                                     |         |
| <u>5.</u> | SAFETY INFORMATION                                  | 65      |
|           |                                                     |         |
|           |                                                     |         |
| 5.1.      | WARNING ABOUT EMERGENCY SERVICES                    | 65      |
| 5.2.      | WARNING ABOUT EXPLOSIVE GAS                         |         |
| 5.3.      | WARNING ABOUT THE IMPACT OF ELECTROMAGNETIC SIGNALS | 65      |
| 5.4.      | WARNING ABOUT BATTERY HANDLING                      | 65      |
| 5.5.      | BATTERY SAFETY ITEMS                                | 65      |
|           |                                                     |         |
|           |                                                     |         |
| 1         |                                                     |         |
| APP       | ENDIX SPECIFICATIONS                                | 66      |

## **1. Names & Functions of Device Parts**

Figure 1 shows side and front diagrams of the WIRELESSIP5000.

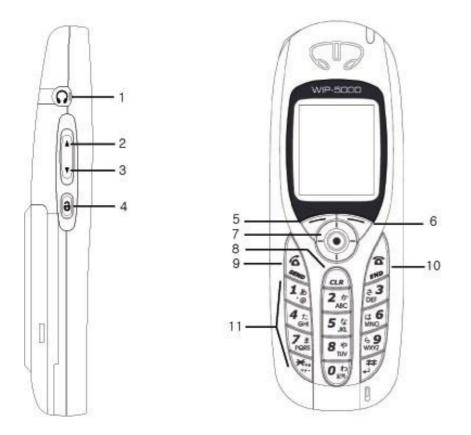

Figure 1. WIRELESSIP5000 Appearance

#### 1.1. Displayed icons

Shows the reception signal strength. The more lines, the better the signal.

Out of service area shows that the location is outside the service area or is an environment where the signals do not reach.

Shows that the phone is On in silent mode. This is displayed when the ringer is set to silent.

 $\heartsuit$  Shows that vibration mode is On. Sets the incoming call ringer to vibration

- $\triangle$  Shows that the alarm is On. Displayed when the Alarm clock function is on.
- Displayed when there is an unread message.
- Brows that the keys are locked. When this mode is On, key operation is disabled.
- Shows the remaining battery capacity. The more lines, the more capacity remains.

| No. | Кеу                           | Names and functions                                                                              |
|-----|-------------------------------|--------------------------------------------------------------------------------------------------|
| 1   |                               | Headphone jack                                                                                   |
| 2   | VolUp                         | Volume Up: Increases the headphone/earpiece/ringer volume.                                       |
| 3   | VolDn                         | Volume Down: Decreases the headphone/earpiece/ringer volume.                                     |
| 1   | Lock                          | Key lock                                                                                         |
| 5   | LeftSoft                      | LeftSoft key                                                                                     |
| 5   | RightSoft                     | RightSoft key                                                                                    |
| 7   | $\odot \Box \nabla \Box \Box$ | Multi-function key: Enter/Up/Down/Left/Right                                                     |
|     |                               | Standby: 🖾 Incoming call log                                                                     |
|     |                               | Standby: 🖻 Outgoing call log                                                                     |
| 8   | Clear                         | Clear                                                                                            |
|     |                               | Text editing: Backspace                                                                          |
|     |                               | Text editing: Press and hold down to erase all the characters.                                   |
|     |                               | Viewing menu: Returns to previous screen                                                         |
| )   | Send                          | Calling: Makes/answers a call                                                                    |
|     |                               | Press and hold down to redial the last number dialed.                                            |
| 0   | End                           | End/Power off                                                                                    |
|     |                               | During call: Cuts off the call.                                                                  |
|     |                               | Viewing menu: Menu erase                                                                         |
|     |                               | Press and hold down to switch the power On/Off                                                   |
| 11  | 1,                            | Number pad (0-9, *, #): Inputs numbers and letters for dialing etc Also used for menu shortcuts. |
|     |                               | Standby *: Press and hold down to switch the courtesy mode.                                      |

#### **Table 1. Key Operation**

| IP address input mode |                       | Text input mode |                            |
|-----------------------|-----------------------|-----------------|----------------------------|
| Key                   | Character assignments | Key             | Character assignments      |
| 1                     | 1                     | 1               | 1 / ,                      |
| 2                     | 2                     | 2               | 2 a b c 2 A B C            |
| 3                     | 3                     | 3               | 3 d e f 3 D E F            |
| 4                     | 4                     | 4               | 4 g h i 4 G H I            |
| 5                     | 5                     | 5               | 5 j k l 5 J K L            |
| 6                     | 6                     | 6               | 6 m n o 6 M N O            |
| 7                     | 7                     | 7               | 7 p q r s 7 P Q R S        |
| 8                     | 8                     | 8               | 8 t u v 8 T U V            |
| 9                     | 9                     | 9               | 9 w x y z 9 W X Y Z        |
| *                     | . (dot)               | *               | . * ! ? [ ] ^ _ `{   } ~   |
| 0                     | 0                     | Ο               | 0 @ space -                |
| #                     |                       | #               | : # ; \$ % & ' ( ) + < = > |

#### 1.2. Number pad input table

#### **1.2.1** Text input mode

With the WIRELESSIP5000, you can use the number pad to input letters.

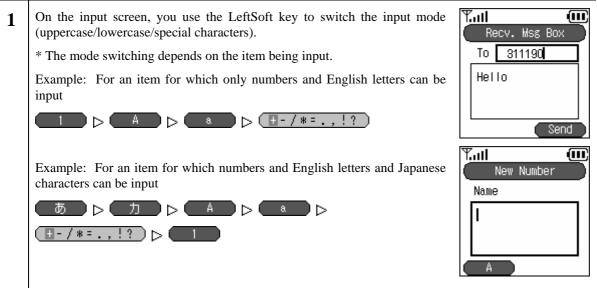

| 2 | When symbols are selected, you can switch the symbol type with the △▽<br>keys.                                                                | New Number       Name                                     |
|---|----------------------------------------------------------------------------------------------------|-----------------------------------------------------------|
|   | Select a character with the 🖾 🗁 keys.                                                                                                    | +-/*=.,!?       Tull       New Number       Name       I  |
|   | Press the 🙆 key to confirm the character.                                                                                                    | +-/*E.,!?       Tail       New Number       Name       =1 |
| 3 | When hiragana syllabic letters are selected, after input you can convert to kanji ideograms with the $\bigtriangleup \overline{\nabla}$ keys. | +-/*E.,!?       Yull       New Number       Name          |
|   | Press the 🙆 key to confirm the character.                                                                                                    | A<br>A<br>Tutl<br>New Number<br>Name                      |
|   |                                                                                                    | Tom                                                       |
| 4 | To delete the input character, press the <u>Clear</u> key.                                                                                    | Yuuli<br>New Number<br>Name                               |

# **2.** Application

#### 2.1. Power ON

Switching on the power for the phone

| sc | With the power Off, if you hold down the $End$ key for at least 1 second, a creen like that in the figure on the right is displayed and the power comes Dn. | Loading |
|----|----------------------------------------------------------------------------------------------------|---------|
|    | The messages "Waiting", "Loading", and "Running" are displayed n order.                                                                                     |         |

#### 2.2. Power OFF

Switching off the power for the phone

2 With the power On, if you hold down the End key for at least 1 second, a screen like that in the figure on the right is displayed and the power goes Off.

Note! After you switch off the power, you can not switch it back on again for 3 seconds.

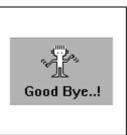

#### 2.3. Call

Inputting the telephone number and making a call

|   | utility the telephone number and making a can                                                                                                    |                                              |
|---|----------------------------------------------------------------------------------------------------|----------------------------------------------|
| 1 | If a set telephone number is shown on the display, you can make a call.<br>Note! If the telephone number is not set correctly, "NotRegister" or<br>"Network Fail" is displayed. | M     M       6/7 Mon       17:40       Menu |
| 2 | Input the telephone number, then press the <u>Send</u> key.<br>If you succeed in placing the call, you can hear the ringer at the other end.                                    | Tatl III                                     |
| 3 | When the other party answers, a screen like that in the figure on the right is displayed, so during the call you can check the call duration.                                   | Sending<br>344<br><b>T.ill</b><br>(00:00:03  |
|   |                                                                                                    | 344<br>Mute                                  |

#### 2.4. Receive

| Ree | ceiving a call.                                                                                                    |                                                                                        |
|-----|----------------------------------------------------------------------------------------------------|----------------------------------------------------------------------------------------|
| 1   | If a set telephone number is displayed on the screen, you can receive a call.<br>Note! If the telephone number is not set correctly, "NotRegister" or<br>"Network Fail" is displayed. | Y.ul     III       01/7     3150       6/7     Mon       17:40       Menu     Presence |

| 2 | <ul> <li>When a call comes in, the other party's telephone number is displayed on the screen.</li> <li>If their name is registered in the contacts list, their name is displayed above the telephone number.</li> <li>You can answer the incoming call by pressing the Send key.</li> <li>* During call reception, "Receiving" is displayed on the screen.</li> <li>* Pressing the End key during an incoming call ends that call.</li> </ul> | Tull (III)<br>Incoming call<br>344                 |
|---|----------------------------------------------------------------------------------------------------|----------------------------------------------------|
| 3 | When you answer an incoming call, a screen like that in the figure on the right is displayed, so during the call you can check the call duration.                                                                                                    | Tail     III       00:00:02     344       Mute     |
| 4 | To cut off the power, press the End key.<br>When the call ends, a screen like that in the figure on the right is displayed.                                                                                                    | Time     Time       6/7 Mon       17:40       Menu |

#### 2.5. Contact list

Searching, adding to, and editing the contact list

| 1 | Press the LeftSoft key to select the menu item.                                                                                                    | Time         Time           Image: State State Sta |
|---|----------------------------------------------------------------------------------------------------|----------------------------------------------------------------------------------------------------|
|   | The screen in the figure on the right (second line) is displayed.<br>Either press the "1" on the number pad or select "1. Contact list" with the $\triangle \nabla$ keys, then press the $\textcircled{O}$ key. | 6/7 Mon<br>17:40<br>Menu Presence<br>T.II<br>Menu<br>1. Phone Book<br>2. Message<br>3. Call logs<br>4. Presence<br>5. Setup                                                                                                    |

#### 2.5.1 New registration

#### 2.5.1.1 Registration from telephone number

Inputting a telephone number to register it into the contact list

| 1 | Input the telephone number, then press the LeftSoft key to select the sub-<br>menu and select "1. Save".                                                                                 | Tul ···· ···· ···· ··· ····                 |
|---|----------------------------------------------------------------------------------------------------|---------------------------------------------|
|   |                                                                                                    | 344                                         |
|   |                                                                                                    | SubMenu DialMode                            |
|   |                                                                                                    | Tuill III<br>SubMenu<br>1. Save<br>2. Serch |
|   |                                                                                                    |                                             |
| 2 | Please enter your information. (Input the necessary information (name, kana syllabic letters for name pronunciation, group, speed dialing number), then press the result is information. | Yutti III<br>New Number<br>Name<br>I<br>A   |

#### 2.5.1.2 Registration from contact list menu

Registering information into the contact list from the new registration menu

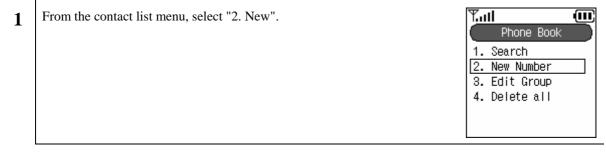

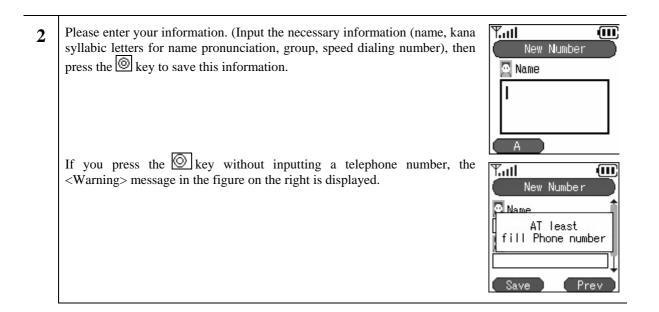

#### 2.5.1.3 Registration from search results

Registering into the contact list from search results

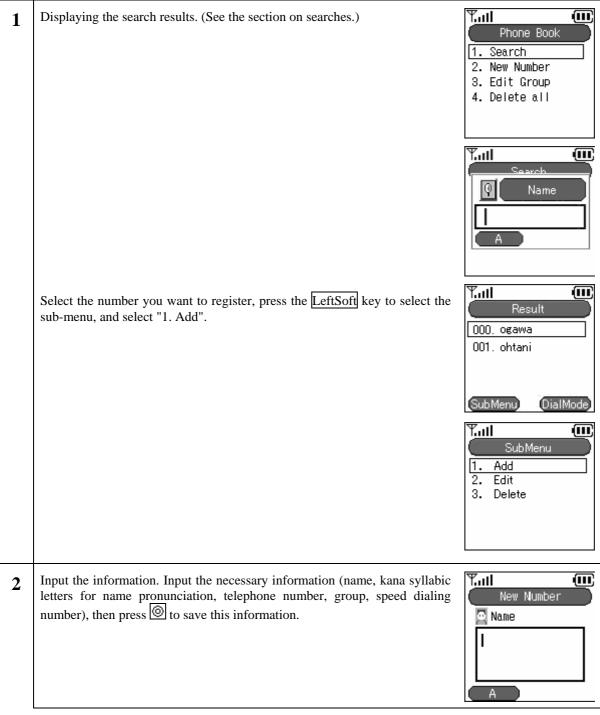

#### 2.5.1.4 Registration from a call log

Registering into the contact list from the call log.

| 1 | Display the call log. (See the section on the call log.)                                                                                                    | T <sub>all</sub>                                                                      |
|---|----------------------------------------------------------------------------------------------------|---------------------------------------------------------------------------------------|
|   | Select the number you want to register, press the LeftSoft key to select the sub-menu, and select "1. Save".                                                                                        | Inbound<br>2004-4-13 11:30<br>4 311190<br>2004-4-12 12:56<br>3151<br>SubMenu DialMode |
|   |                                                                                                    | SubMenu       1. Save       2. Serch                                                  |
| 2 | Input the information. Input the necessary information (name, kana syllabic letters for name pronunciation, telephone number, group, speed dialing number), then press () to save this information. | Y.III<br>New Number                                                                   |

#### 2.5.1.5 Registration from IM

Registering into the contact list from the IM Inbox, drafts, or Outbox.

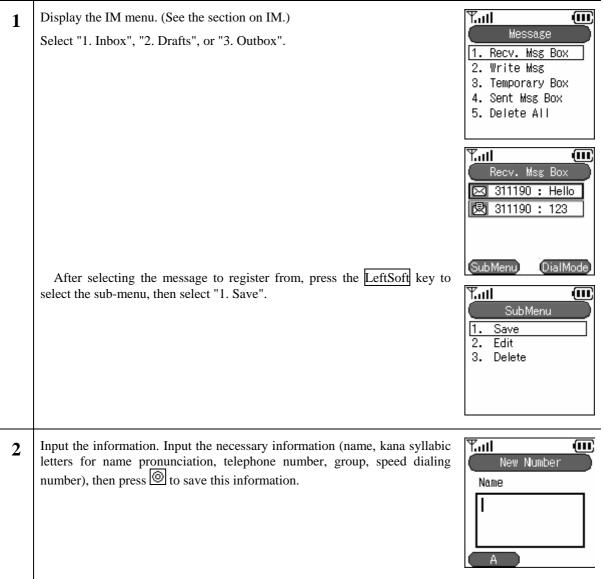

#### 2.5.1.6 Registration from presence

Registering into the contact list from the presence user list or block list.

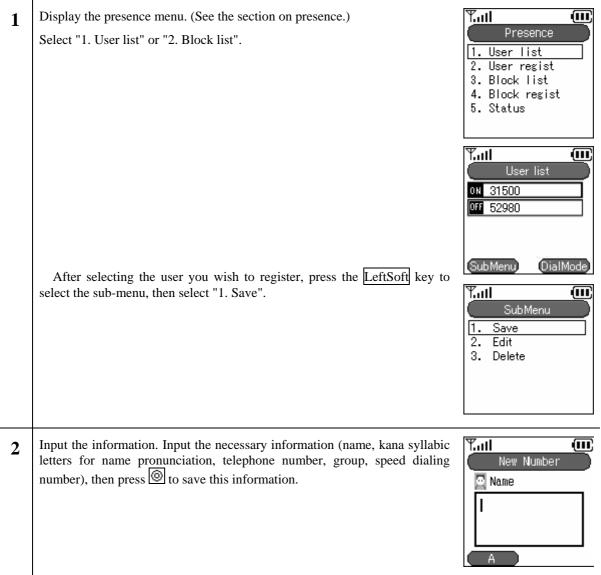

#### 2.5.2 Call from contact list

Making a call from the contact list.

| IVIC |                                                                                                    |                                                                                                    |
|------|----------------------------------------------------------------------------------------------------|----------------------------------------------------------------------------------------------------|
| 1    | From the contact list menu, select "1. Search".                                                                                                    | Phone Book           Phone Book           1. Search           2. New Number           3. Edit Group           4. Delete all |
| 2    | <ul> <li>There are the following four methods for finding a telephone number.</li> <li>(1) By speed dial number</li> <li>(2) By name</li> <li>(3) By telephone number</li> <li>(4) By group</li> <li>The search results are displayed as in the figure on the right.</li> </ul> | Vantil Ware<br>Name                                                                                                    |
|      | Note! You can search without inputting the entire search text.<br>Example: Suppose that the names "Ogawa" and "Ootani" are registered.<br>In this case, if you input "o", then press the 🙆 key, both "Ogawa" and<br>"Ootani" are displayed.                                     | Result       000, ogawa       001. ohtani                                                                                   |
| 3    | If you select a name then press the <sup>(()</sup> / <sub>()</sub> key, detailed information is displayed.                                                                                                    | Edit DialMode                                                                                                    |
| 4    | Press the Send key or the 🙆 key to make the call.                                                                                                    | Tom<br>5000                                                                                                    |

#### 2.5.3 Group revision

Adding and deleting group names. Tul From the contact list menu, select "3 Revise group". Ð 1 Phone Book 1. Search 2. New Number 3. Edit Group 4. Delete all Tul " 1. The default is that groups can not be revised or erased. Ē 2 Edit Group You can create up to 10 groups. 1. Undefined 2. Company 3. Family SubMenu Till Ē To add a group, press the LeftSoft key to select the sub-menu, then select SubMenu "1. Add". 11. Add 2. Delete The figure on the right shows the addition of a group named "WIP". To save 3 Tull Ē Edit Groue the newly added group and return to the contact list menu, press the 🙆 key. 뿇 Add WIP SubMenu

| 4 | To delete a group, select the group to delete, press the LeftSoft key to select<br>the sub-menu, then select "2. Delete".<br>* After the deletion completion message is displayed, the display returns to<br>the contact list menu. | SubMenu<br>1. Add<br>2. Delete                              |
|---|----------------------------------------------------------------------------------------------------|-------------------------------------------------------------|
|   |                                                                                                    | Full       Edit Group       1       2       Removed       3 |
| 5 | To change a group (name), select the group to change, then press the<br>key. Edit according to Step 3. After this, when you press the key and<br>save the new group name, the display returns to the contact list menu.             | Edit Group<br>Edit Group<br>WIP<br>H - / × = . ,            |

#### 2.5.4 Erase one item from contact list

Deleting one data item from the contact list.

| 1 | From the contact list menu, select "1. Search".                                                                                                    | Phone Book         1. Search         2. New Number         3. Edit Group         4. Delete all                    |
|---|----------------------------------------------------------------------------------------------------|----------------------------------------------------------------------------------------------------|
| 2 | Search for the telephone number you want to delete. (See the section on calling from the contact list.)<br>Note! For Version 1.4.3, you can not delete through a search from "1.<br>Speed dialing number" and "3. Telephone number". | Search           Search           1. By Index           2. By Name           3. By PhoneNum           4. By Group |
|   |                                                                                                    | Y.ull       Search       Name       I       A                                                                     |
|   |                                                                                                    | Result       Result       000     Boa       001     Elizabeth       002     Julie       SubMenu     DialMode      |
|   | Select the telephone number to delete, then press the LeftSoft key to select the sub-menu, then select "3. Delete".                                                                                                    | Tutl III<br>SubMenu<br>1. Add<br>2. Edit<br>3. Delete                                                             |

| 3 | A confirmation message is displayed. With the 🖾 ▷ keys select either "Yes" or "No".                                                  | Yull Warning<br>Do you want to<br>delete?<br>Yes No<br>SubMenu DialMode                                                                                                    |
|---|----------------------------------------------------------------------------------------------------|----------------------------------------------------------------------------------------------------|
|   | If you select "Yes", the "Deletion complete" message is displayed<br>immediately, then the display returns to the contact list menu. | Tail     Image: Constraint of the second second secon |

#### 2.5.5 Erase all

Deleting all the data in the contact list.

| 1 | From the contact list menu, select "4. Delete all".                                  | Phone Book          Phone Book         1. Search         2. New Number         3. Edit Group         4. Delete all |
|---|--------------------------------------------------------------------------------------|----------------------------------------------------------------------------------------------------|
| 2 | A confirmation message is displayed. With the 🖾 🖻 keys, select either "Yes" or "No". | Y.III Warning<br>Do you want to<br>delete?<br>Yes No<br>SubMenu DialMode                                           |

| 3 | If you select "Yes", the process for deleting the entire contact list starts.                                | Phone Book Phone Book Search Deleting all Phonebook data A. Delete all  |
|---|----------------------------------------------------------------------------------------------------|-------------------------------------------------------------------------|
|   | The "Deletion complete" message is displayed immediately, then the display returns to the contact list menu. | Phone Book<br>Phone Book<br>1 Search<br>2 Removed<br>3<br>4. Delete all |

#### 2.6. IM

Displays the mail menu.

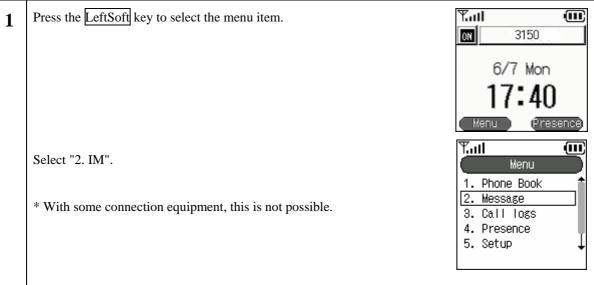

#### 2.6.1 Inbox

Displays, edits, and deletes received messages.

| 1 | From the IM menu, select "1. Inbox".<br>When a message is displayed, the screen becomes as in the figure on the right.                                                                                                    | Message         1. Recv. Msg Box         2. Write Msg         3. Temporary Box         4. Sent Msg Box         5. Delete All         Message         1         Message         1         Message         1         Message         1         Message         2         1         Message(s).         4. Sent Msg Box         5. Delete All                                                                                                    |
|---|----------------------------------------------------------------------------------------------------|----------------------------------------------------------------------------------------------------|
| 2 | If there is an unread message, a screen is displayed showing the number of unread messages.<br>After this screen goes out, a list of the unread messages is displayed.<br>If you do not press the Enter key , the selected message automatically scrolls horizontally to display the entire message. Alternatively, you can use the  or  key to select the next message up or down.<br>To check a message manually, use the  keys.                         | Tuil       Image: Constraint of the second second sec  |
| 3 | <ul> <li>If you press the  <sup>(i)</sup> key with the message selected in Step 2, a screen like that in the figure on the right is displayed.</li> <li>If you do nothing with the display screen, the message is automatically scrolled vertically.</li> <li>You can also use the  <sup>(i)</sup> or  <sup>(i)</sup> key to check a message manually.</li> <li>* The screen contents include the date, telephone number, and message contents.</li> </ul> | Message       Image: Image: Image |

| 4 | To edit a received message, select that message, press the LeftSoft key to select the sub-menu, then select "2. Edit". | Recv. Msg Box       311190 : Hello       311190 : 123                     |
|---|----------------------------------------------------------------------------------------------------|---------------------------------------------------------------------------|
|   | The screen becomes like the figure on the right, so with the $\Box \overline{\nabla}$ keys                             | SubMenu       1. Save       2. Edit       3. Delete                       |
|   | move to the input column you want to edit and then edit it.                                                            | Ymill     III       Write Msg     To       To     311190       1     Send |

| 5 | To delete a message, select the message to delete, press the LeftSoft key to select the sub-menu, then select "3. Delete".                                          | Recv. Msg Box         311190 : Hello         311190 : 123                     |
|---|----------------------------------------------------------------------------------------------------|-------------------------------------------------------------------------------|
|   |                                                                                                    | SubMenu<br>1. Save<br>2. Edit<br>3. Delete                                    |
|   | The screen in the figure on the right (3rd line) is displayed.<br>Select whether or not to delete with the $$ keys, then press the $$ key to finalize the deletion. | Tull (<br>Warning<br>Do you want to<br>delete?<br>Yes No<br>SubMenu DialMode  |
|   |                                                                                                    | Recv. Msg Box       311190 · Hello       Removed       SubMenu       DialMode |

#### 2.6.2 New

Writing and sending a new message.

|   | ing and schung a new message.                                                                                        |                                                                                                    |
|---|----------------------------------------------------------------------------------------------------|----------------------------------------------------------------------------------------------------|
| 1 | From the IM menu, select "2. New".                                                                                   | Message         1. Recv. Msg Box         2. Write Msg         3. Temporary Box         4. Sent Msg Box         5. Delete All |
| 2 | Input the telephone number to send to.                                                                               | Y.ull     Write Msg       To     311190       1     Send                                                                     |
| 3 | Input the message with the number keys and the LeftSoft key.                                                         | Y.ull ()<br>Write Msg<br>To 311190<br>WiFi<br>& Send                                                                         |
| 4 | Send the message with the RightSoft key<br>The processing during sending is displayed as in the figure on the right. | Y.ull Write Msg<br>To Odding<br>Message                                                                                      |
|   | The "Message sent" message screen is immediately displayed.                                                          | a Send                                                                                                    |

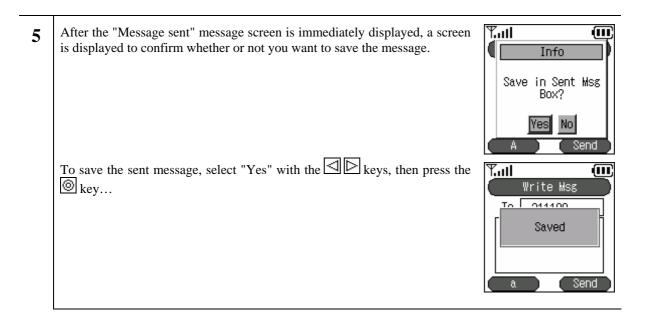

#### 2.6.3 Drafts

An unsent message is stored temporarily.

| 1 | From the IM menu, select "3. Draft".                                                                                                    | Message<br>1. Recv. Msg Box<br>2. Write Msg<br>3. Temporary Box<br>4. Sent Msg Box<br>5. Delete All |
|---|----------------------------------------------------------------------------------------------------|----------------------------------------------------------------------------------------------------|
| 2 | If you are not sending the message right away, to save it for later use, press the End key.                                                                                                    | Y.all<br>Write Msg<br>To 311190<br>SAVE<br>A Send                                                   |
|   | To save the message, select "Yes" with the ⊴ ⊵ keys, then press the ⊚ key.                                                                                                    | Yuti<br>Info<br>Save in Temporary<br>Box?<br>Yes No<br>A Send                                       |
|   |                                                                                                    | Mill     Mill       Write Msg     Saved       Saved     Saved                                       |
| 3 | If you do not press the $\textcircled{0}$ key, the selected message is automatically scrolled horizontally to display the entire message. Alternatively, you can use the $\bigtriangleup$ or $\bigtriangledown$ key to select the next message up or down.<br>To check a message manually, use the $\boxdot$ keys. | Temporary Box                                                                                       |
|   |                                                                                                    | SubMenu DialMode                                                                                    |

| 4 | <ul> <li>If you press the <sup>(</sup>) key for the message displayed in Step 3, a screen like that in the figure on the right is displayed</li> <li>If you do nothing with the display screen, the message is automatically scrolled vertically.</li> <li>You can also use the <sup>(</sup>) or <sup>(</sup>) key to check a message manually.</li> <li>* The screen contents include the date, telephone number, and message contents.</li> </ul> | Tutl IM<br>IM<br>C 1/1]<br>SAVE<br>311190<br>-<br>SubMenu DialMode |
|---|----------------------------------------------------------------------------------------------------|--------------------------------------------------------------------|
| 5 | To edit a "draft" message, select that message, press the LeftSoft key to select the sub-menu, then select "2. Edit".                                                                                                    | Temporary Box<br>19 311190 : SAVE<br>SubMenu DialMode              |
|   |                                                                                                    | SubMenu       1. Save       2. Edit       3. Delete                |
|   | The screen becomes as in the figure on the right, so with the $\bigtriangleup \nabla$ keys, move to the input column you want to edit and edit it.                                                                                                    | Temporary Box<br>To 311190<br>SAVE<br>SubMenu DialMode             |

|   | -                                                                                                    |                                                                         |
|---|----------------------------------------------------------------------------------------------------|-------------------------------------------------------------------------|
| 6 | To delete a "draft", press the LeftSoft key to select the sub-menu, then select "3. Delete".                                                                        | Temporary Box                                                           |
|   |                                                                                                    | SubMenu DialMode                                                        |
|   |                                                                                                    | SubMenu<br>1. Save<br>2. Edit<br>3. Delete                              |
|   | The screen in the figure on the right (3rd line) is displayed.<br>Select whether or not to delete with the $$ keys, then press the $$ key to finalize the deletion. | Yull Warning<br>Do you want to<br>delete?<br>Yes No<br>SubMenu DialMode |
|   |                                                                                                    | Temporary Box<br>Removed                                                |

#### 2.6.4 Outbox

Displaying, editing, deleting, and re-sending of sent messages

| 1 | From the IM menu, select "4. Outbox". | Tail (III)<br>Message                                                                    |
|---|---------------------------------------|------------------------------------------------------------------------------------------|
|   |                                       | 1. Recv. Msg Box<br>2. Write Msg<br>3. Temporary Box<br>4. Sent Msg Box<br>5. Delete All |

| 2 | Alternatively, you can use the $\bigtriangleup$ or $\bigtriangledown$ key to select the next message up or down. The selected message is automatically scrolled horizontally to display the entire message.<br>To check a message manually, use the $\boxdot$ keys.                          | Sent Msg Box         Sent Msg Box         311190 : WiFi         311190 : Phone         311190 : WIP5000         SubMenu         OialMode                                                                                                    |
|---|----------------------------------------------------------------------------------------------------|----------------------------------------------------------------------------------------------------|
| 3 | <ul> <li>When you select the message and press the  key, a screen like that in the figure on the right is displayed.</li> <li>You can also use the  or  key to check a message manually.</li> <li>* The screen contents include the date, telephone number, and message contents.</li> </ul> | IM           Im           Im                                                                                                    |
| 4 | To edit a send message, select that message, press the LeftSoft key to select the sub-menu, then select "2. Edit".                                                                                                    | Y.ull       Image: Constraint of the second second se |
|   | The screen becomes as in the figure on the right, so with the $\Box \overline{\nabla}$ keys,                                                                                                    | SubMenu       1. Save       2. Edit       3. Delete                                                                                                    |
|   | move to the input column you want to edit and edit it.                                                                                                    | Y.III (III)<br>Sent Msg Box<br>To 311190<br>WiFil<br>a Send                                                                                                    |

| 5 | To delete a send message, select that message, press the LeftSoft key to select the sub-menu, then select "3. Delete".                                              | Sent Msg Box<br>311190 : WiFi<br>311190 : Phone<br>311190 : WIP5000                       |
|---|----------------------------------------------------------------------------------------------------|-------------------------------------------------------------------------------------------|
|   | The corean in the figure on the right (2rd line) is displayed                                                                                                    | SubMenu DialMode                                                                          |
|   | The screen in the figure on the right (3rd line) is displayed.<br>Select whether or not to delete with the $$ keys, then press the $$ key to finalize the deletion. | Yull       Warning       Do you want to<br>delete?       Yes       SubMenu       DialMode |
|   |                                                                                                    | SubMenu DialMode                                                                          |

#### 2.6.5 Delete All

Deleting all the messages from the Inbox, drafts, and Outbox.

| 1 | From the IM menu, select "5. Delete all". | Yaati 🗰<br>Message                                                                       |
|---|-------------------------------------------|------------------------------------------------------------------------------------------|
|   |                                           | 1. Recv. Msg Box<br>2. Write Msg<br>3. Temporary Box<br>4. Sent Msg Box<br>5. Delete All |

| 2 | To delete all the messages in the Inbox, either press the "1" on the number pad or select "1. Inbox", then press the 🔘 key.                                                                                   | Delete All<br><u>Delete All</u><br><u>1. Recv. Msg Box</u><br>2. Temporary Box<br>3. Sent Msg Box                                                                                                    |
|---|----------------------------------------------------------------------------------------------------|----------------------------------------------------------------------------------------------------|
| 3 | To delete all the messages in "Drafts", either press the "2" on the number pad or select "2. Drafts", then press the 🙆 key.                                                                                   | Delete All         1. Recv. Msg Box         2. Temporary Box         3. Sent Msg Box                                                                                                    |
| 4 | To delete all the messages in the Outbox, either press the "3" on the number pad or select "3. Outbox", then press the 🙆 key.                                                                                 | Delete All         1. Recv. Msg Box         2. Temporary Box         3. Sent Msg Box                                                                                                    |
| 5 | When you select one of these three menu items, a screen like that in the figure on the right is displayed asking you whether or not to delete the messages selected.<br>To delete them, select "Yes" with the | Warning       1       2       Do you want to delete?       Yes                                                                                                    |
|   | When you select "Yes", the message deletion process starts.                                                                                                    | Delete All<br>Delete All<br>1 Recy Meg Roy<br>2 Deleting                                                                                                    |
|   | The "Deletion complete" message is displayed.                                                                                                    | Pail     Image: Constraint of the second second secon |

#### 2.7. Call log

Displays the outgoing call log and the incoming call log.

| 1 | Press the LeftSoft key and select the menu item.<br>A screen like that in the figure on the right is displayed.<br>Either press the "3" on the number pad or select "3. Call logs", then press<br>the  key.<br>* When on standby, you can also display the incoming call log with the  key and the outgoing call log with the  key.                                                                                                    | Ymil       III         Image: State of the state of the state of the |
|---|----------------------------------------------------------------------------------------------------|----------------------------------------------------------------------------------------------------|
| 2 | <ul> <li>The call log menu has the "Incoming call log", "Outgoing call log", and "Delete all data" items.</li> <li>Either press the "1" on the number pad or select "1. Incoming call log", then press the  </li> <li>Wey.</li> <li>The incoming call list is displayed. If a name is set for a telephone number, that is displayed. If not, the telephone number is displayed.</li> <li>* The date and time the call came in are displayed above the name/telephone number.</li> <li>Incoming call log</li> <li>Missed call log</li> </ul> | Yull       Call logs         1. Inbound       2. Outbound         2. Outbound       3. Delete all         Yull       Imbound         2004-4-13       11:30         C+ 311190       2004-4-12         2004-4-12       12:56         X       3151         SubMenu       OialMode                                                                                                    |

| 3   | " 2.Select "Outgoing call log".                                                                                                    | Call logs<br>Call logs<br>1. Inbound<br>2. Outbound<br>3. Delete all                            |
|-----|----------------------------------------------------------------------------------------------------|-------------------------------------------------------------------------------------------------|
|     | The name or telephone number called is displayed in the same way as for<br>the incoming call log.<br>* The date and time the call was made are displayed above the<br>name/telephone number. | Outbound       2004-4-13       15:35       C+ WIP5000       2004-4-13       10:50       C+ 3151 |
|     | C* Outgoing call log                                                                                                    | SubMenu DialMode                                                                                |
| 2.' | 7.1 Details                                                                                                    |                                                                                                 |

Displays detailed call log information.

1 When you press the key on the name/telephone number that you want more detailed information about, a pop-up window like that on the right is displayed. You can check information by moving up and with the keys.

Information content: Name, telephone number, group, index, call time

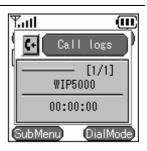

#### 2.7.2 Call log delete

Deleting one call from a call log.

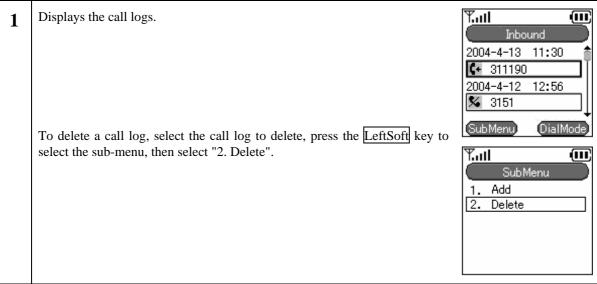

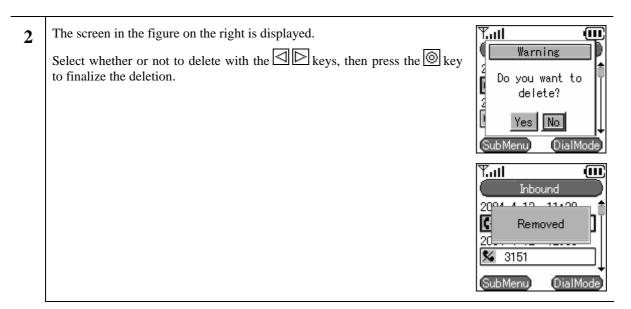

### 2.7.3 Delete all data

Deleting the entire call logs.

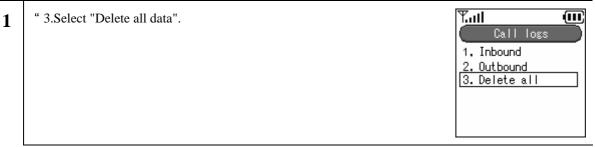

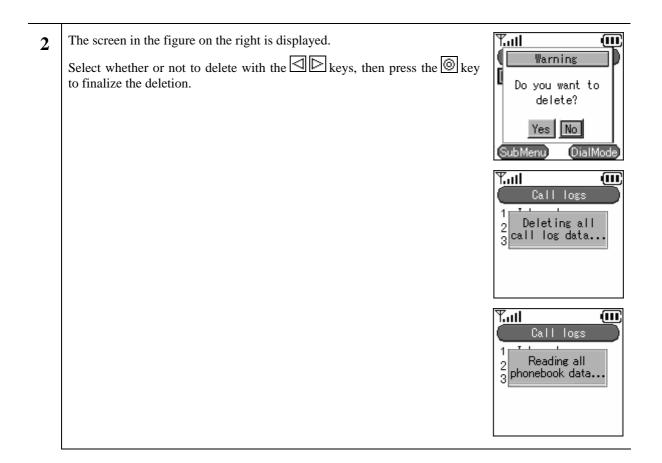

## 2.7.4 Calling from the call log

Making a call from a call log.

| If their name is registered in the contacts list, their name is displayed above the telephone number.<br>WIP5000<br>311190 | 1 | With a call log displayed, you can make a call by pressing the Send key with the name/telephone number highlighted. | Y.ull (III)<br>Sending |
|----------------------------------------------------------------------------------------------------|---|----------------------------------------------------------------------------------------------------|------------------------|
|                                                                                                    |   |                                                                                                    | WIP5000<br>311190      |

#### 2.8. Presence

Displays the presence menu.

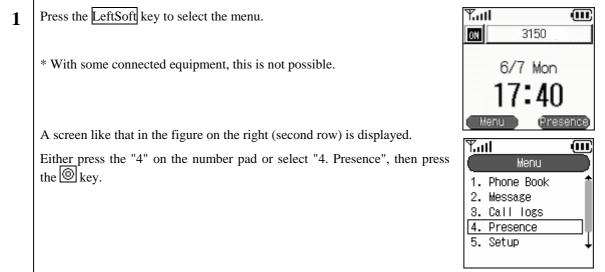

## 2.8.1 User list

Displaying a list of registered users.

| 1 | To look at a list of registered users, either press the "1" on the number pad or select "1.User list", then press the 🖗 key.       | Presence           Presence           1. User list           2. User regist           3. Block list           4. Block regist           5. Status |
|---|----------------------------------------------------------------------------------------------------|----------------------------------------------------------------------------------------------------|
| 2 | A list of the registered users is displayed.                                                                                       | Vall<br>User list<br>N 31500<br>Off 52980<br>SubMenu DialMode                                                                                     |
|   | To add or delete a registered user, press the LeftSoft key to select the sub-<br>menu, then select either "2. Add" or "3. Delete". | SubMenu       1. Save       2. Add       3. Delete                                                                                                |

## 2.8.2 User Registration

Registering a user.

| 1 | To register a user, either press the "2" on the number pad or select "2.<br>Register user", then press the 🖗 key.                                  | Presence         1. User list         2. User regist         3. Block list         4. Block regist         5. Status |
|---|----------------------------------------------------------------------------------------------------|----------------------------------------------------------------------------------------------------|
| 2 | Use the number pad and the LeftSoft key to enter the user's telephone number.                                                                      | Y.III<br>Presence<br>User regist                                                                                     |
|   |                                                                                                    | Presence       1. User list       2       3       4       5. Status                                                  |
|   | If you try to input an Alias that is already registered, the "Already registered" message is displayed and the display returns to the input field. | Presence<br>User remist<br>Already registered                                                                        |

#### 2.8.3 Block list

Displaying a list of users registered in the block list. Your status is not disclosed to users registered in the block list.

| 1 | To look at the block list, either press the "3" on the number pad or select "3.Block list", then press the 🙆 key.                  | Presence         1. User list         2. User regist         3. Block list         4. Block regist         5. Status |
|---|----------------------------------------------------------------------------------------------------|----------------------------------------------------------------------------------------------------|
| 2 | A list of the registered users is displayed.                                                                                       | Tull III<br>Block List<br>X 30000<br>SubMenu DialMode                                                                |
|   | To add or delete a registered user, press the LeftSoft key to select the sub-<br>menu, then select either "2. Add" or "3. Delete". | SubMenu       1. Save       2. Add       3. Delete                                                                   |

## 2.8.4 Block register

Registering a user to whom your status will not be disclosed.

| 1 | To register a user for blocking, either press the "4" on the number pad or select "4. Block list", then press the $\textcircled{0}$ key. | Tail ()<br>Presence                                                             |
|---|----------------------------------------------------------------------------------------------------|---------------------------------------------------------------------------------|
|   |                                                                                                    | 1. User list<br>2. User regist<br>3. Block list<br>4. Block regist<br>5. Status |

| 2 | Use the number pad and the LeftSoft key to enter the user's telephone number.                                                                      | Presence<br>Block regist                                            |
|---|----------------------------------------------------------------------------------------------------|---------------------------------------------------------------------|
|   |                                                                                                    | Presence       1. User list       2       3       4       5. Status |
|   | If you try to input an Alias that is already registered, the "Already registered" message is displayed and the display returns to the input field. | Presence<br>Presence<br>Block regist<br>Already registered<br>1     |

#### 2.8.5 Status

Changing your own status.

| 1 | To look at a status list, either press the "5" on the number pad or select "5. Status", then press the 🙆 key.                                                                                                    | Presence         1. User list         2. User regist         3. Block list         4. Block regist         5. Status                                                                                                    |
|---|----------------------------------------------------------------------------------------------------|----------------------------------------------------------------------------------------------------|
| 2 | <ul> <li>You can set the status by using the  keys, then pressing the  keys.</li> <li>There are seven status modes.</li> <li>Online</li> <li>Picking up</li> <li>Briefly away from seat</li> <li>Away from seat</li> <li>On another call</li> <li>Lunch break</li> <li>Offline</li> </ul> | Yull     Image: Constraint of the sense of the sense of t |

#### 2.9. Basic settings menu

Displays the setting menu.

Tul Press the LeftSoft key to select the menu item. Ē 1 3150 ON 6/7 Mon A screen like that in the figure on the right (second row) is displayed. "5.Select "Setting". Ē Tul Menu 1. Phone Book 2. Message 3. Call logs 4. Presence 5. Setup

## 2.9.1 Ringer/vibration

Setting the ringer/vibration type.

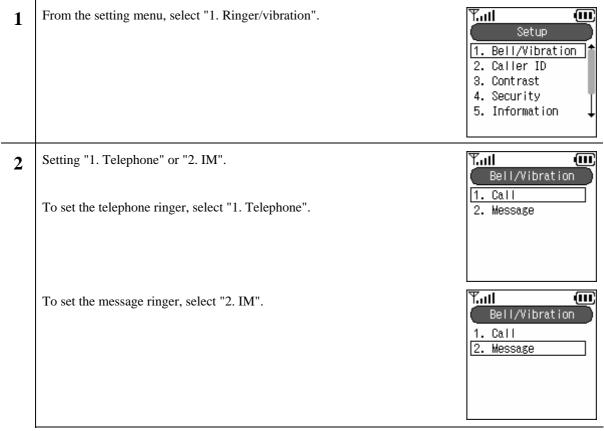

1

#### **2.9.1.1** Distinctive Ringtones

You can switch the ringtone/ mode/ LED for inside lines and outside lines.

on the number pad or select "1. External 1", then press the 🙆 key.

on the number pad or select "3. Internal 1", then press the 🙆 key.

To set the ringer for a call coming in on an outside line, either press the "1" Tull (III) Call 1. External 1 2. External 2 To set the ringer for a call coming in on an inside line, either press the "3" 3. Internal 1 4. Internal 2 5. Volume

There are four settings available, two each for inside and outside lines. Example

| Setting    | Ringer  | Mode             | LED      |
|------------|---------|------------------|----------|
| External 1 | Bell 1  | Bell             | Blue     |
| External 2 | Bell 5  | Vibration        | Red      |
| Internal 1 | Bell 11 | Bell + vibration | No alert |
| Internal 2 | Bell 13 | Mute             | Blue     |

| Ŧ.ı | 11         | Ē |
|-----|------------|---|
|     | Call       |   |
| 1.  | External 1 |   |
| 2.  | External 2 |   |
| 3.  | Internal 1 |   |
| 4.  | Internal 2 |   |
| 5.  | Volume     |   |
|     |            |   |

\* With some connection equipment, this is not possible. In this case, only

"1. External 1" is enabled.

## 2.9.1.2 Ringtones

Setting the inside line and outside line ringer tones.

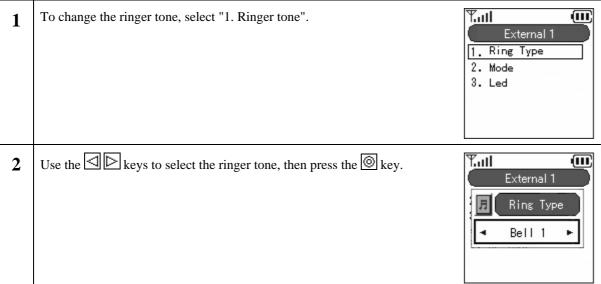

#### 2.9.1.3 Mode

Setting the mode (bell, vibration, bell + vibration, or mute) on receipt of internal or external calls.

| 1 | To change the ringer mode, select "2. Mode".                           | External 1<br>1. Ring Type<br>2. Mode<br>3. Led |
|---|------------------------------------------------------------------------|-------------------------------------------------|
| 2 | Use the $\square$ keys to set the mode, then finalize with the $$ key. | Tutil (11)<br>External 1                        |
|   | There are four modes.                                                  | Mode                                            |
|   | • Bell (bell)                                                          | <ul> <li>Ringing</li> </ul>                     |
|   | Vibration (vibration)                                                  |                                                 |
|   | • Bell + vibration (bell + vibration)                                  |                                                 |
|   | • Silent (mute)                                                        |                                                 |

## 2.9.1.4 LED

Setting the LED color for calls coming in on internal lines and external lines.

| 1 | To change the LED color for incoming calls, select "3. LED".                       | External 1<br>1. Ring Type<br>2. Mode<br>3. Led |
|---|------------------------------------------------------------------------------------|-------------------------------------------------|
| 2 | Use the $\square$ keys to set the LED color, then finalize with the $\square$ key. | Tail (11)<br>External 1                         |
|   | There are three LED colors.                                                        | Led                                             |
|   | • RED                                                                              | Red ►                                           |
|   | • BLUE                                                                             |                                                 |
|   | • (None)                                                                           |                                                 |

## 2.9.1.5 Volume adjustment

Setting the headphone/earpiece/ringer volume.

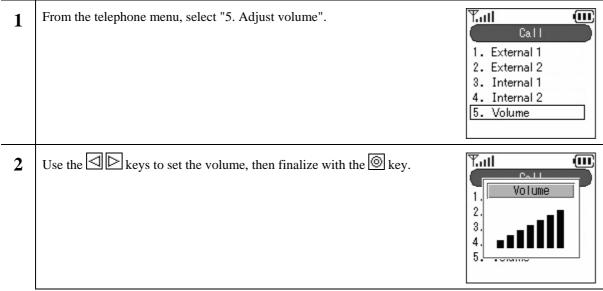

## 2.9.2 Caller ID

Sets whether or not to display the incoming telephone number.

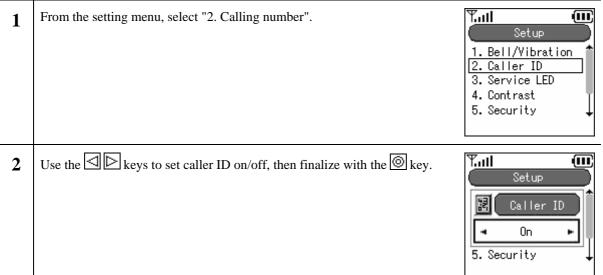

## 2.9.3 Service LED

Setting the Service LED.

| 1 | From the setting menu, select "2. Service LED".                                  | Setup       1. Bell/Vibration       2. Caller ID       3. Service LED       4. Contrast       5. Security |
|---|----------------------------------------------------------------------------------|----------------------------------------------------------------------------------------------------|
| 2 | Service LED information: The User Service LED, mode, and interval are displayed. | Service LED<br>User Service LED<br>(Enabled)<br>Mode<br>LED<br>Edit                                       |
|   |                                                                                  | Service LED<br>User Service LED<br>(Enabled)<br>Mode<br>LED                                               |

## 2.9.4 Brightness adjustment

Adjusting the display screen brightness.

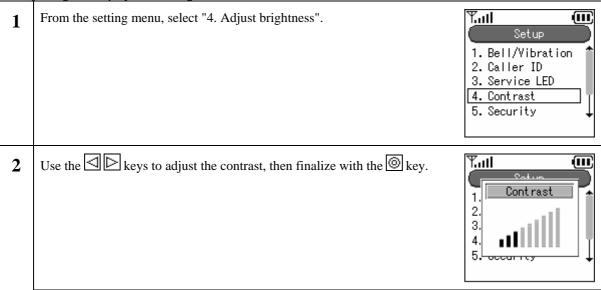

## 2.9.5 Security

Changing the Admin password or User password (keylock password).

| 1 | From the setting menu, select "5. Security".                                                                                                    | Setup<br>1. Bell/Vibration<br>2. Caller ID<br>3. Service LED<br>4. Contrast<br>5. Security |
|---|----------------------------------------------------------------------------------------------------|--------------------------------------------------------------------------------------------|
| 2 | Select "1.KeyLock password".<br>* Do the same for the "Admin password".                                                                           | Yull<br>Security<br>1. Admin Pwd<br>2. User Pwd                                            |
| 3 | When you select "1.KeyLock password", the system asks you for the current password. Please enter the correct password. The default value is 0000. | Yull<br>Security<br>Old Password                                                           |
| 4 | If you input the wrong password, a screen like that on the right is displayed.                                                                    | Security<br>2<br>Wrong Password                                                            |
| 5 | When you input the correct password, the system asks you to input the new password.                                                               | Security<br>New Password                                                                   |

| 6 | For verification, the system asks you to input the new password a second time.               | Security<br>Retype Pwd               |
|---|----------------------------------------------------------------------------------------------|--------------------------------------|
| 7 | When you input the password, a screen like that on the right is displayed for a few seconds. | Security<br>1 Admin Pwd<br>2 Changed |

#### Information display 2.9.6

Displaying the network information, server information, MAC address, and version information.

| 1 | From the setting menu, select "6. Information display".                                     | Setup<br>2. Caller ID<br>3. Service LED<br>4. Contrast<br>5. Security<br>6. Information |
|---|---------------------------------------------------------------------------------------------|-----------------------------------------------------------------------------------------|
| 2 | From the information display menu, select "1. TCP/IP".                                      | Information<br>1. TCP/IP<br>2. URL & Proxy<br>3. MAC address<br>4. Version              |
|   | Network information": DHCP mode, IP address, Netmask, Gateway, DNS1, and DNS2 are displayed | TCP/IP<br>Use DHCP<br>(Enabled)<br>IP address<br>10.1.1.138                             |

| 3 | From the information display menu, select "2. URL & Proxy".                                            | Intformation<br>1. TCP/IP<br>2. URL & Proxy<br>3. MAC address<br>4. Version                       |
|---|----------------------------------------------------------------------------------------------------|---------------------------------------------------------------------------------------------------|
|   | Server information: Primary URL, Primary Register<br>Secondary URL, Secondary Registra, Outbound Proxy | Vill<br>URL & Proxy<br>primary URL<br>sip:1000172.16.3<br>Primary Registrar<br>172.21.62.94       |
| 4 | From the information display menu, select "3. MAC address".                                            | Information         1. TCP/IP         2. URL & Proxy         3. MAC address         4. Version    |
|   | The MAC address is displayed.                                                                          | MAC address<br>MAC address<br>00:b0:02:00:16:5                                                    |
| 5 | From the information display menu, select "4. Version".                                                | Information<br>1. TCP/IP<br>2. URL & Proxy<br>3. MAC address<br>4. Version                        |
|   | The boot ROM and software version are displayed.                                                       | Version           Bootrom           <0.0.0 00-00200           Software           v0.2.6 04-03-522 |

## 2.9.7 Error Msg.

#### Setting the Error Msg.

| 1 | From the information display menu, select "7. Error Msg."                      | Setup<br>3. Service LED<br>4. Contrast<br>5. Security<br>6. Information<br>7. Error Msg. |
|---|--------------------------------------------------------------------------------|------------------------------------------------------------------------------------------|
| 2 | Use the ⊴  keys to switch the Error Msg On/Off, then finalize with the<br>key. | From Msg.       On       7. Error Msg.                                                   |

#### 2.9.8 Font size

Setting the font size.

| 1 | From the information display menu, select "8. Font size".                                                     | Setup         4. Contrast         5. Security         6. Information         7. Error Msg.         8. Font Size |
|---|----------------------------------------------------------------------------------------------------|----------------------------------------------------------------------------------------------------|
| 2 | Use the $\square$ keys to select a font size of Large or Small, then finalize with the $\textcircled{O}$ key. | Setup<br>Fin Font Size<br>Normal<br>8. Font Size                                                                |

# 2.9.9 Time setting

Setting the date, time, NTP, and alarm.

| 1 | From the information display menu, select "9. Clock".                                                                                                    | Setup         5. Security         6. Information         7. Error Msg.         8. Font Size         9. Time                                                                              |
|---|----------------------------------------------------------------------------------------------------|----------------------------------------------------------------------------------------------------|
| 2 | From the clock menu, select "1. Setting the date and time".<br>The date and time are displayed.                                                              | Time         1. Current Time         2. NTP         3. NTP Server1         4. NTP Server2         5. Time Offset <b>Tull Current Time</b> Date <u>2004 / 4 / 13</u> Time         11 : 09 |
| 3 | From the clock menu, select "2. NTP" and switch the NTP On/Off.<br>Note! If no NTP server is set, when you reboot the time that has been set is initialized. | Time         1. Current Time         2. NTP         3. NTP Server1         4. NTP Server2         5. Time Offset                                                                         |
| 4 | Use the                                                                                                    | Time<br>Time<br>NTP<br>On<br>5. Time Offset                                                                                                    |

| 5 | Select "3. NTP server 1" or "4. NTP server 2".<br>Use the number pad to input the NTP server IP address. | Time         1. Current Time         2. NTP         3. NTP Server1         4. NTP Server2         5. Time Offset |
|---|----------------------------------------------------------------------------------------------------|----------------------------------------------------------------------------------------------------|
|   |                                                                                                    | Time           NTP Server1           172.16         .0                                                           |
|   |                                                                                                    |                                                                                                    |
| 6 | Select "5. Time offset".                                                                                 | Time     1. Current Time     2. NTP     3. NTP Server1     4. NTP Server2     5. Time Offset                     |

-

| 7 | From the clock menu, select "6. Alarm".                                                                                                    | 2. NTP<br>2. NTP<br>3. NTP Server1<br>4. NTP Server2<br>5. Time Offset<br>6. Alarm              |
|---|----------------------------------------------------------------------------------------------------|-------------------------------------------------------------------------------------------------|
|   | Select "1. Alarm 1" or "2. Alarm 2" or "3. Alarm 3".                                                                                                   | Alarm<br>Alarm<br>1. Alarm Clock 1<br>2. Alarm Clock 2<br>3. Alarm Clock 3                      |
|   | In order to change a field (time, bell, number of times, setting), use the multi-function key.                                                         | T <u>ul </u>                                                                                    |
|   | To change the setup to "Use", use the $\textcircled{O}$ key and save the setting. The $\textcircled{O}$ icon is displayed in the middle of the screen. | Alarm Clock 1<br>4/13 Tue 11:09<br>Time <u>11:09</u><br>Ring Silent<br>Repeat Once<br>Setup Off |

## 2.9.10 Language setting

Setting the language (Japanese/English).

| 50 | ting the language (Japanese/English).                  |                                                                           |
|----|--------------------------------------------------------|---------------------------------------------------------------------------|
| 1  | From the setting menu, select "0. Language".           | 6. Information<br>7. Error Msg.<br>8. Font Size<br>9. Time<br>0. Language |
| 2  | There are two languages, English and Japanese. Use the | Setup<br>English<br>0. Language                                           |

Reference: The Admin menu is the menu for the network administrator. For details, refer to the "WIRELESSIP5000 Administrator Manual".

#### 2.9.11 Courtesy mode On/Off

When courtesy mode is set, the ringer does not ring and all ringers go into vibration mode.

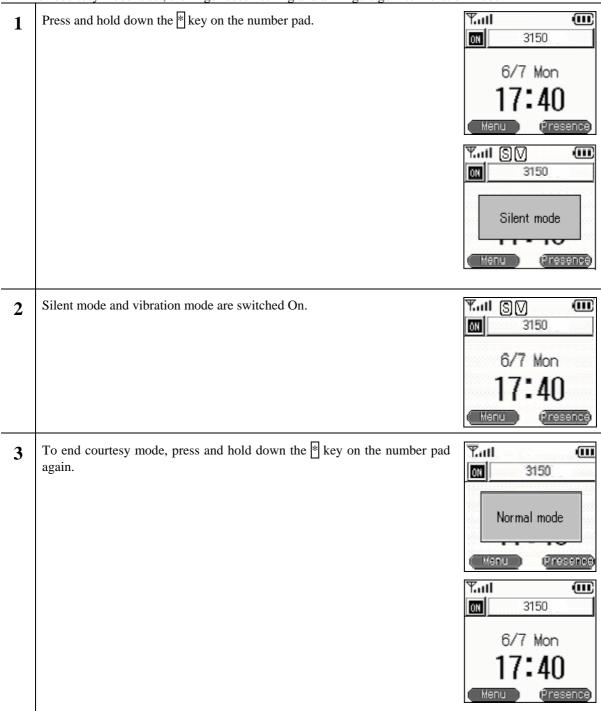

## 2.9.12 KeyLock/KeyUnlock

When the keylock is set, button operations are disabled.

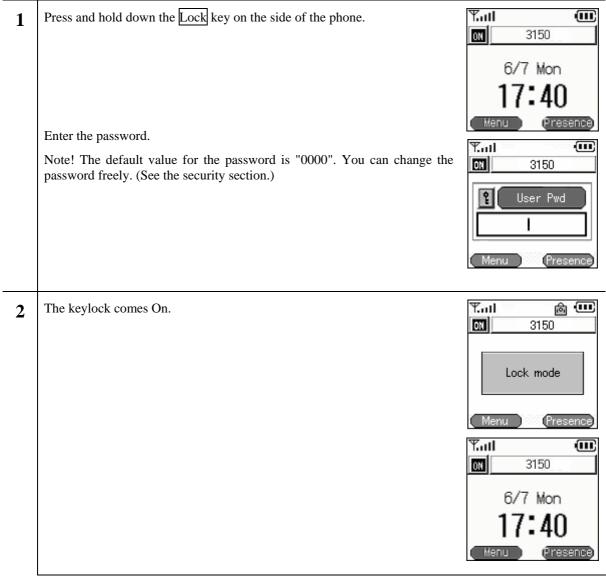

| 3 | To unlock the keylock, press and hold down the $\boxed{\text{Lock}}$ key on the side of the phone again. | Y.ul @ 💷<br>図 3150                          |
|---|----------------------------------------------------------------------------------------------------|---------------------------------------------|
|   | Enter the password.                                                                                      | User Pwd                                    |
|   |                                                                                                    | Menu (Presence)<br>Tall (III)<br>(III) 3150 |
|   |                                                                                                    | 6/7 Mon<br>17:40<br>Menu (Presence)         |

# 3. Various operation methods

## **3.1. Hold function**

This is used to put a call on hold. The hold tone is played on the terminal that you have put on hold.

#### 3.1.1 Hold

During a call, you can put the other party on hold by pressing the Send key.

Example: Putting B on hold

While A and B are talking, if A presses the Send key, B is put on hold.

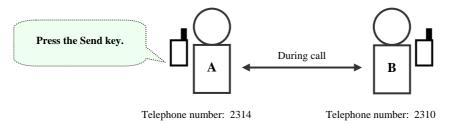

At this time, the screens for A (the terminal that put the call on hold) and B (the terminal that was put on hold) display as below and the hold tone is played on B (the terminal that was put on hold).

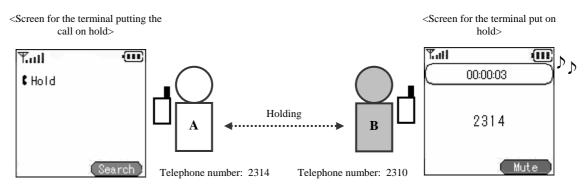

#### 3.1.2 Hold release

During a hold, you can end the hold by pressing the Send key.

## **Calling method**

## **3.1.3** Internal extension call

You can call an internal number by dialing the <extension number>, then pressing the <u>Send</u> key. Check the inside number with the administrator.

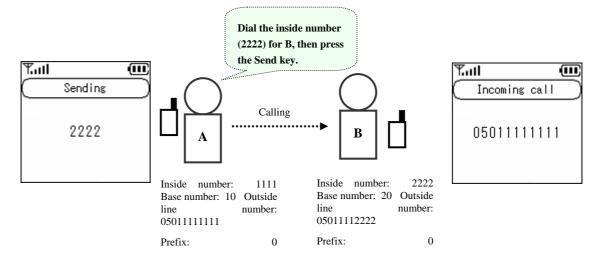

## 3.1.4 Outside-line call

You can call an outside number by dialing the <prefix> + <outside telephone number>, then pressing the Send key. Check the prefix and the outside number with the administrator.

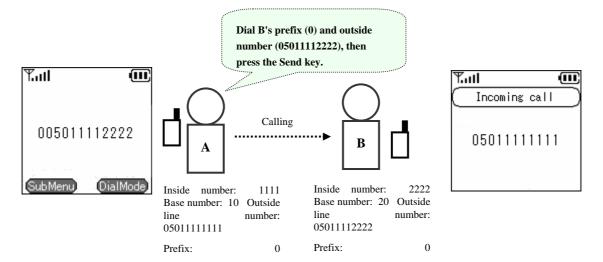

#### 3.1.5 184/186 call

To temporarily switch caller ID On/Off, dial 184 or 186 before you dial the other party's telephone number.

184 (Do not identify caller): Your telephone number is not identified.

186 (Identify caller): Your telephone number is identified.

| <examples caller="" combination="" id="" of="" off="" on=""></examples> |            |                   |
|-------------------------------------------------------------------------|------------|-------------------|
| System settings                                                         | Dial input | Caller ID display |
| Displayed                                                               | No input   | Displayed         |
|                                                                         | 186        | Displayed         |
|                                                                         | 184        | No alert          |
| No alert                                                                | No input   | No alert          |
|                                                                         | 186        | Displayed         |
|                                                                         | 184        | No alert          |

-Fxamples of combination of caller ID On/Off

DialMode

Inside number:

05011111111 Prefix:

line

Base number: 10 Outside

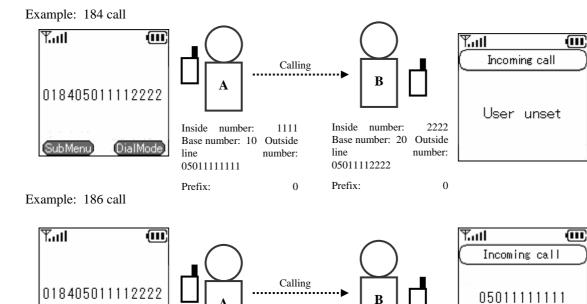

1111

0

number:

2222

0

number:

Inside number:

05011112222

line

Prefix:

Base number: 20 Outside

Hitachi Cable

SubMenu

## **3.1.6** Operation methods using call mode

You can make prefixed calls and 184/186 calls from the contact list, incoming call log, and outgoing call log.

#### **3.1.6.1** Calling in call mode from the contact list

When you select the telephone number from the contact list, press Right soft "Call mode", then on the call mode screen press <1. Prefix 2.184 3.186>, then press the Enter key. The number you have input is displayed with <0> attached and when you press Send, the outside call is made.

\* Using the prefix + 184/186 gives the same results as the above operation.

# 3.1.6.2 Calling in call mode from the incoming call log or outgoing call log

Displayed when the Enter key is pressed to the <Left <-> from the incoming call log display, or to the <Right->> from the outgoing call log. Select a telephone number from a call log, then press Right soft "Call mode", and then press <1. Prefix 2. 184 3. 186> on the call mode screen, then press the <Enter> key. The input number is displayed with <0> attached, and when you press Send the outside call is made.

\* Using the prefix + 184/186 gives the same results as the above operation.

#### 3.1.7 Redial

You can redial the last telephone number dialed.

| 1 | Press and hold down the Send key for at least 1 second. | Mill     Mill       01     3150       6/7     Mon       17:40       Menu |
|---|---------------------------------------------------------|--------------------------------------------------------------------------|
| 2 | The last telephone number dialed is redialed.           | Y.ull (III)<br>Sending<br>344                                            |

### 3.1.8 Speed dialing

You can make a call using its speed dialing number.

| 1 | Input a speed dialing number registered in the contact list.                                                                                                    | T.III     IIII       6/7     Mon       17:40       Menu |
|---|----------------------------------------------------------------------------------------------------|---------------------------------------------------------|
| 2 | Press the last digit in the speed dialing number and hold it down for at least 1 second.<br>For example, for a speed dialing number of 001, hold down the "1" for at least one second. | Tuti (III)<br>001<br>SubMenu DialMode                   |
| 3 | A call is made to the telephone number corresponding to the speed dialing number input.                                                                                                | Tatl (11)<br>Sending<br>344                             |

## **3.1.9** Timer between digits

If you input the telephone number with the Send key held down, the call is made automatically after the telephone number is input.

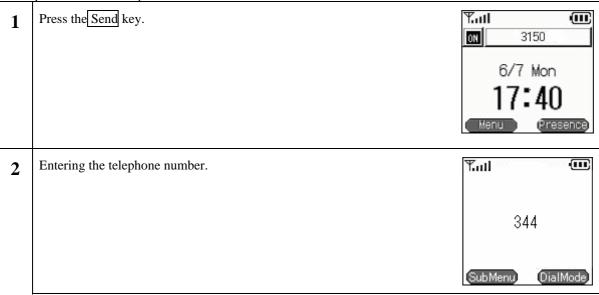

| 3 | After a short time, a call is made automatically to the telephone number for<br>the speed dialing number entered.<br>Note! If call mode is used when inputting the telephone number, the timer<br>between digits does not operate. | Y.ull (U)<br>Sending<br>344 |
|---|----------------------------------------------------------------------------------------------------|-----------------------------|
|---|----------------------------------------------------------------------------------------------------|-----------------------------|

## 4. Accessories

#### 4.1. Accessory guidelines

These guidelines concern WIRELESSIP5000 accessories.

- When unplugging the power cord for an accessory, hold it by the plug. Never pull on the cord itself.
- Keep accessories out of the reach of children.
- Use only chargers, batteries, and accessories specifically manufactured for the Hitachi Cable WIRELESSIP5000.Using a charger, battery, or accessory not designed for the WIRELESSIP5000 would cause danger and would void the warranty for your telephone.

#### 4.2. Accessories covered

- Standard battery
- Power Supply for Japan
- Desktop charger
- USB cable (option)

#### **4.3.** AC power supply adaptor

The AC adaptor in Figure 2 can quick charge your WIRELESSIP5000.

When using the adaptor, plug the plug into a wall socket and connect the connector to the base of the WIRELESSIP5000 or to the rear of the desktop charger.

You can charge the telephone while you are using it.

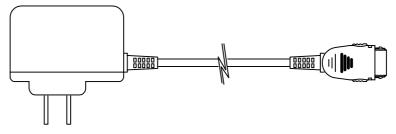

Figure 2

#### 4.4. USB cable (option)

If you connect your WIRELESSIP5000 to a PC with the USB cable shown in Figure 3, you can charge and change settings.

When setting the WIRELESSIP5000, check whether your WIRELESSIP 5000 is directly connected to your PC with the USB cable.

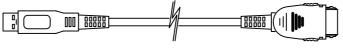

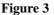

#### 4.5. Installing the battery

Load the battery into the battery installation section at the rear of the WIRELESSIP5000, then push in in the direction of the release button until it clicks into place.

#### **4.6.** Removing the battery

While holding down the release button, pull the battery toward the bottom of the WIRELES SIP5000 and remove it.

#### 4.7. Charging with the desktop charger

- Step 1 Plug the AC adaptor into a wall socket, then connect the connector to the rear of the battery charger.
- Step 2 As Figure 4 shows, insert the WIRELESSIP5000 onto the charger until it clicks into place and the LED lights up blue.

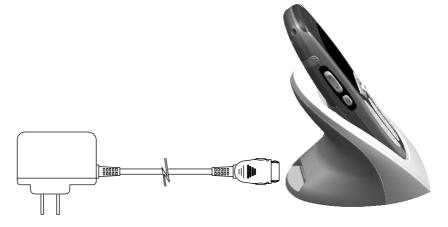

Figure 4

Note: As Figure 5 shows, you can also charge with the optional USB cable instead of with the A C adaptor.

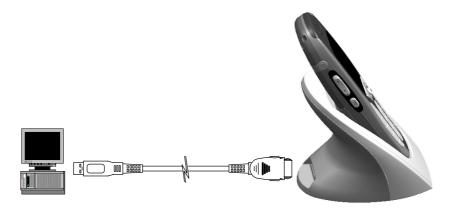

#### Figure 5

#### **4.8.** Charging without the desktop charger

Step 1: Connect the AC adaptor to a wall socket.

- Step 2: Remove the connector cover from the WIRELESSIP5000.
- Step 3: Install the AC adaptor's 24-pin connector to the bottom of the WIRELESSIP5000.

Note: You can also charge with the optional USB cable instead of with the AC adaptor.

#### 4.9. LED

| LED color                                              | Status                   |
|--------------------------------------------------------|--------------------------|
| Red                                                    | Operating, Call underway |
| Blue Charging (Goes out when the charging is complete) |                          |
|                                                        | Table 1                  |

# **5. Safety Information**

This safety information applies to the WIRELESSIP5000 telephone. Please read the section below before installing or using your WIRELESSIP5000.

#### 5.1. Warning about emergency services

Since the WIRELESSIP 5000 utilizes a communications network that is dependent on commercial power supply, during a power failure, it can not access emergency services. Use some other means to access emergency services.

#### 5.2. Warning about explosive gas

Do not use the WIRELESSIP5000 anywhere dangerous, such as in an area with explosive gas in the air. Verify safety with qualified personnel before using a wireless device in such an environment.

#### 5.3. Warning about the impact of electromagnetic signals

Since the WIRELESSIP5000 uses wireless signals, there is a danger of it affecting nearby electronic equipment. Do not use the WIRELESSIP 5000 near medical equipment or anywhere that use is prohibited.

#### 5.4. Warning about battery handling

Do not dispose of the battery pack in fire or water. The battery could explode in a fire.

#### 5.5. Battery safety items

- Do not disassemble the battery pack, hit it, drill a hole in it, or incinerate it.
- Failure to observe these precautions can result in fire, explosion, and injury. Do not touch anything metal to the battery terminals.
- Be particularly careful with any battery that is damaged or leaking. If you come in contact with the battery fluid, wash that location well with plenty of soap and water. If any battery fluid should get into your eyes, wash your eyes out with water for about 15 minutes and seek medical attention.
- Do not charge the battery if the ambient temperature is over 40°C.
- Do not store the battery anywhere that the temperature goes over 60°C.
- When disposing of a used battery pack, consult a local waste processing contractor and follow all laws concerning disposal and recycling.
- To replace the battery, contact your local sales store. Use a battery specifically designed for the WIRELESSIP5000.
- Use the AC adaptor manufactured specifically for the WIRELESSIP5000.

# **Appendix Specifications**

| No.              |                | Item                               | Specifications                    |                                     |  |
|------------------|----------------|------------------------------------|-----------------------------------|-------------------------------------|--|
| 1                | Physical       | Main Unit                          |                                   | X 23(D)mm X 127(H)mm                |  |
|                  | dimensions     |                                    | (Using lithium ion battery)       |                                     |  |
|                  |                | Lithium ion battery                |                                   | 11(D)mm X 68.5(H)mm                 |  |
|                  |                | Small battery *1                   | 43(W)mm X                         | X 9(D)mm X 68.5(H)mm                |  |
|                  |                | Desktop charger                    | 64(W)mm X                         | X 89(D)mm X 80(H)mm                 |  |
| 2                | Hardware       | Display                            | Number of pixels                  | 128 X 128                           |  |
|                  |                |                                    |                                   | 8 lines, 10 columns (double-byte    |  |
|                  |                |                                    |                                   | characters)                         |  |
|                  |                |                                    | Dot size                          | 0.18(W)mm X 0.22(H)mm               |  |
|                  |                |                                    | Dot pitch                         | 0.19(W)mm X 0.23(H)mm               |  |
|                  |                |                                    | Effective range                   | 24.5(W)mm X 29.5(H)mm               |  |
|                  |                |                                    | Field of vision range             | 28.5(W)mm X 33.5(H)mm               |  |
|                  |                |                                    | Glass                             | FSTN liquid crystal, 4-tone         |  |
|                  |                |                                    |                                   | monochrome                          |  |
|                  |                |                                    | Backlight                         | White LED                           |  |
|                  |                | Button                             |                                   | #), Send, End, Clear, Soft keys     |  |
|                  |                |                                    |                                   | , left, right, Enter), Vol, keylock |  |
|                  |                | Audio interface                    | Microphone, speaker, 2.           |                                     |  |
|                  |                | Case material                      | ABS,                              | , PC(Polycarbonate)                 |  |
| -                | W' I D I       | Other                              | 111                               | Vibration                           |  |
| 3                | Wireless Radio | Standards                          | IEEE802.11b (11Mbps wireless LAN) |                                     |  |
|                  |                | Protocol<br>Madulation             | CSMA/CA                           |                                     |  |
|                  |                | Modulation                         |                                   | BPSK (1Mbps)<br>QPSK (2Mbps)        |  |
|                  |                |                                    |                                   | K (5.5&11Mbps)                      |  |
|                  |                | Communications technique           |                                   | Sequence Spread Spectrum)           |  |
|                  |                | Frequency band                     | 2.4 ~ 2.497 GHz (14Ch)            |                                     |  |
|                  |                | Output power                       |                                   | mW/MHz max.                         |  |
|                  |                | Communications distance            | Open space                        | 160m (11Mbps)                       |  |
|                  |                |                                    | *2                                | 200m (2Mbps)                        |  |
|                  |                |                                    | Indoors                           | 30m (11Mbps)                        |  |
|                  |                |                                    |                                   | 40m (2Mbps)                         |  |
|                  |                | Data rate                          | 1/2                               | /2/5.5/11 Mbps                      |  |
|                  |                | Minimum reception                  |                                   | Bm@11Mbps(Typ.)                     |  |
|                  |                | sensitivity                        |                                   | m@5.5Mbps(Typ.)                     |  |
|                  |                |                                    |                                   | Bm@2Mbps(Typ.)                      |  |
|                  |                |                                    | -93dB                             | Bm@1Mbps(Typ.)                      |  |
| -                | <b>a c</b>     | Handover                           |                                   | Layer 2 *3                          |  |
| 4                | Software       | Call control protocol              |                                   |                                     |  |
| 1                |                | Audio encoding G.711 A-Law/ µ -Law |                                   |                                     |  |
| 1                |                | Nature de cettine e                |                                   | G.729A 8kbps                        |  |
|                  |                | Network settings                   |                                   | t operation only)/manual            |  |
| Priority Control |                |                                    | NAT(Static)<br>DiffServ DSCP      |                                     |  |
| 1                |                |                                    | SSID                              |                                     |  |
|                  |                | Security                           | WEP k                             | ey 64/128/256 bits                  |  |
| 802.1x (MD5      |                | (MD5, EAP-TLS)                     |                                   |                                     |  |
|                  |                | lient operation only)              |                                   |                                     |  |
|                  |                | 1                                  | Syslog (client operation only)    |                                     |  |
|                  |                |                                    |                                   |                                     |  |

|   |         | Transmission path<br>diagnostics function | IP communications testing with Ping command |                             |
|---|---------|-------------------------------------------|---------------------------------------------|-----------------------------|
|   |         | Firmware upgrade                          | TFTP (client operation only)                |                             |
| 5 | Battery | Lithium ion battery                       | Capacity                                    | 3.7V 1350mAH Li-ion         |
|   |         |                                           | Call time                                   | About 3 hours 10 minutes *4 |
|   |         |                                           | Standby time                                | About 55 hours *4 *5        |
|   |         |                                           | Battery charging time                       | About 3 hours               |
|   |         | Small battery *1                          | Capacity                                    | 3.7V 950mAH Li-ion          |
|   |         |                                           | Call time                                   | About 2 hours 20 minutes *4 |
|   |         |                                           | Standby time                                | About 35 hours *4 *5        |
|   |         |                                           | Battery charging time                       | About 2 hours               |

\*1 The small battery is optional.

\*2 The communications distance can vary with the weather, temperature, etc.

\*3 L3 handover is also possible with the access point specifications.

\*4 The charging state, temperature, signal strength, and other environmental conditions, function settings, etc, may make the call time and standby time shorter than these values.

\*5 Design value for available time in power save mode